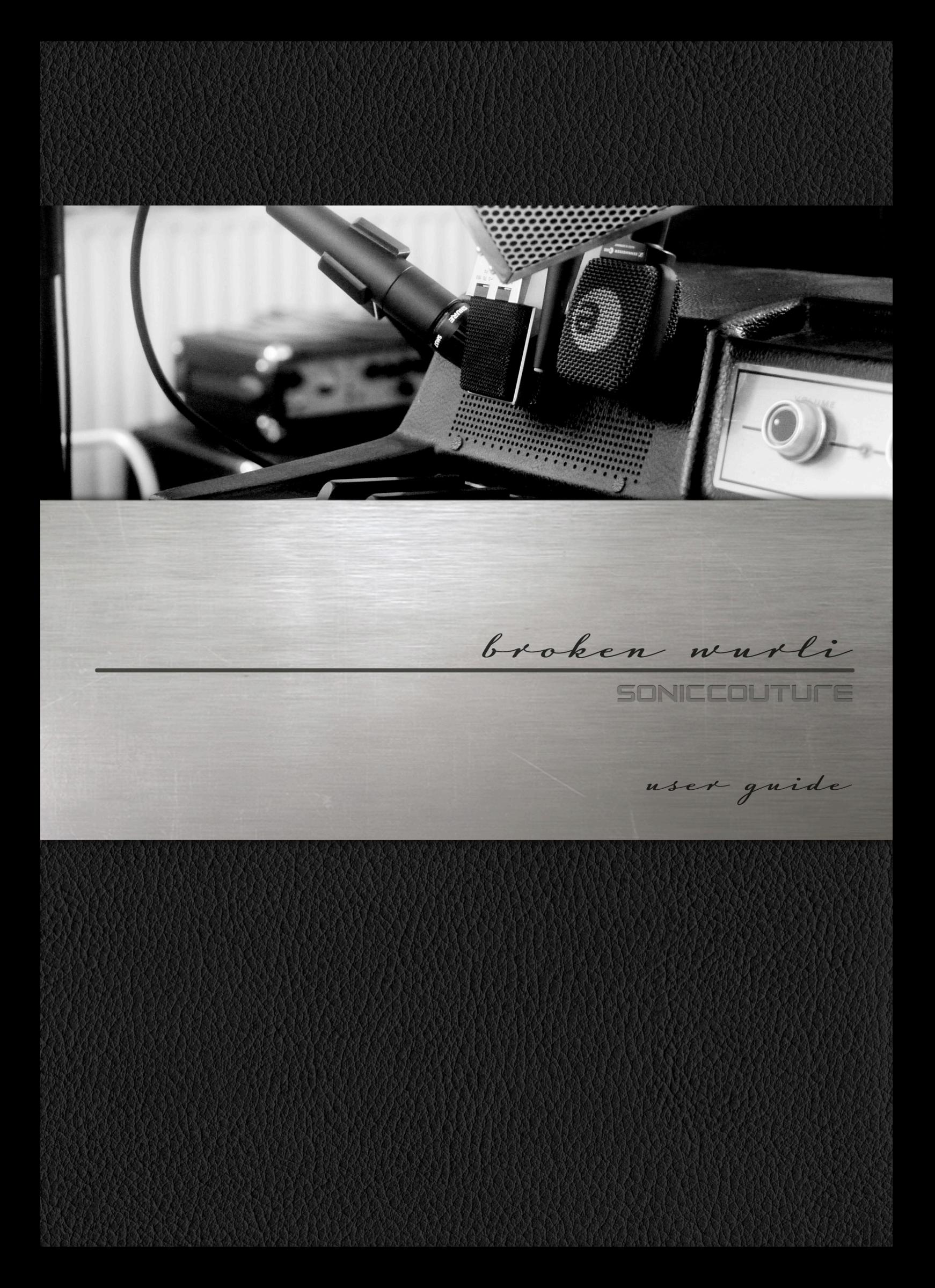

#### SONICCOUTURE

# BROKEN WURLI

CONTENTS : INSTALLATION SAMPLING THE BROKEN WURLI THE KONTAKT INSTRUMENT THE PRESETS SUPPORT E.U.L.A

# INSTALLATION

1. Unzip the download file OR copy the 'SC Broken Wurli' folder from the DVD. Put this somewhere safe on your system ( C drive) or main Macintosh Hard Drive. You can move the library folder to a separate HD after you have authorized it.

If you do not own Kontakt 4 or 5, you will need to download and install the free Kontakt player which you can do here; [Kontakt Player Download Link](http://co.native-instruments.com/index.php?id=kontaktplayerdl)

#### **TO ADD THE LIBRARY AND AUTHORIZE IN KONTAKT**

1. In Kontakt or Kontakt Player open the Browser on the left (the folder Icon at the top).

2. In the Libraries tab at the top of the Browser go to "Add Library"

3. Click and use the dialogue window to navigate to and point Kontakt to the location of the *'Broken Wurli Library*' folder, inside the main folder. This will add it to the Kontakt Library list AND to the Service Center.

4. If Kontakt asks you to Activate the library, the *NI Service Center* program will launch and you will need your serial number to authorize *Broken Wurli*.

If Kontakt *doesn't* ask you to authorize, you can force it to by clicking the little "Activate" button in the upper right corner of our Broken Wurli Library logo, in the Browser/Libraries list. It will then prompt you to launch the Service Center.

*(You will find your serial number in the email you were sent when you purchased. If for some reason you haven't received this yet, you can run your library in demo mode until it arrives.)*

**N.B : After authorization, you should restart Kontakt.**

## SAMPLING THE BROKEN WURLI

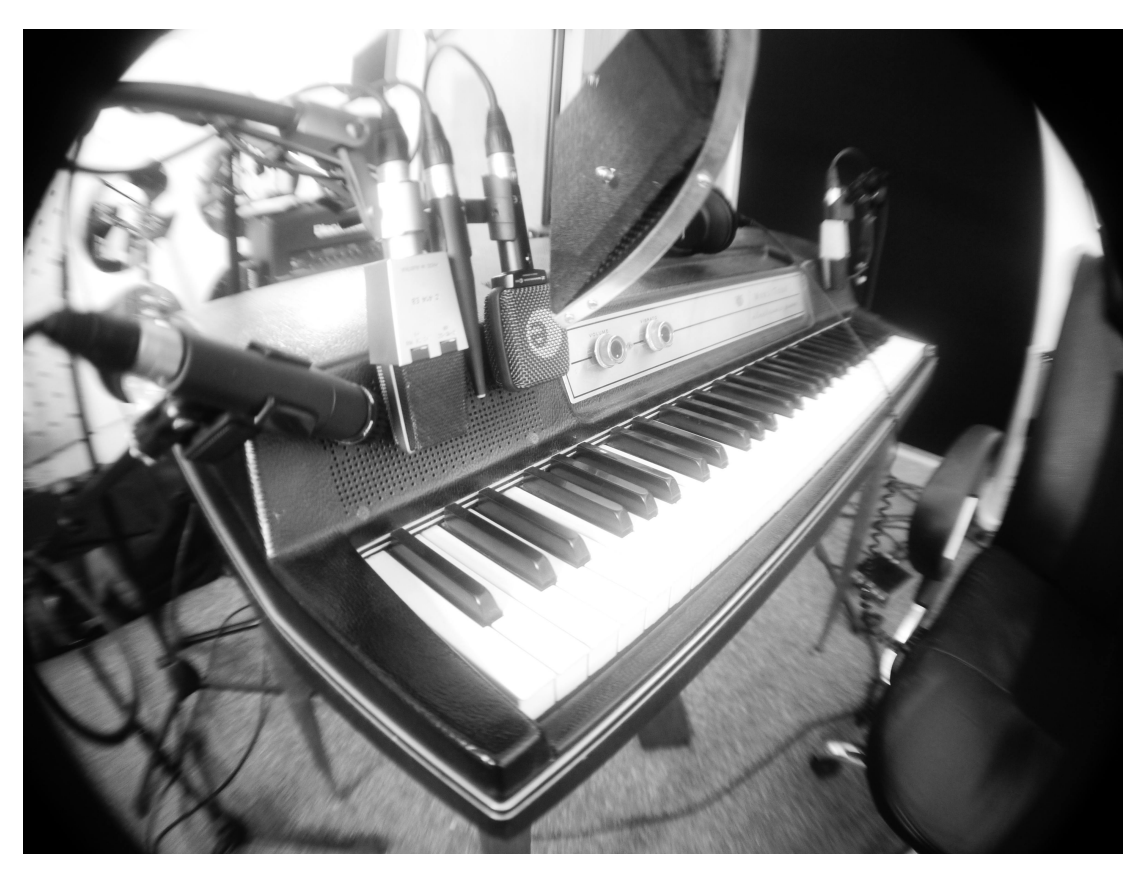

Why did we sample a Broken Wurlitzer 200A electric piano? Well, we were asking around producers we know, to see if anyone had any junky, but cool sounding old keyboards ;Neil Davidge, producer for Massive Attack, said "*..erm, I have an old Wurlizer piano with a dodgy distorting speaker that sounds great*".

So, we borrowed it, and he was right, it did sound really great. The left hand speaker just breaks up and sounds absolutely savage, while the right hand speaker does the expected clean ( but lo-fi) sound. We wanted to sample it, although realising that sampling would never capture the full effect of a large number of notes all building up in the speaker distortion at once. So, we conducted some experiments with just recording single notes with a microphone, and it still sounded very cool - giving the iconic Wurlizter tone some real drive and bite.

SONICCOUTURE Broken Wurli USER GUIDE

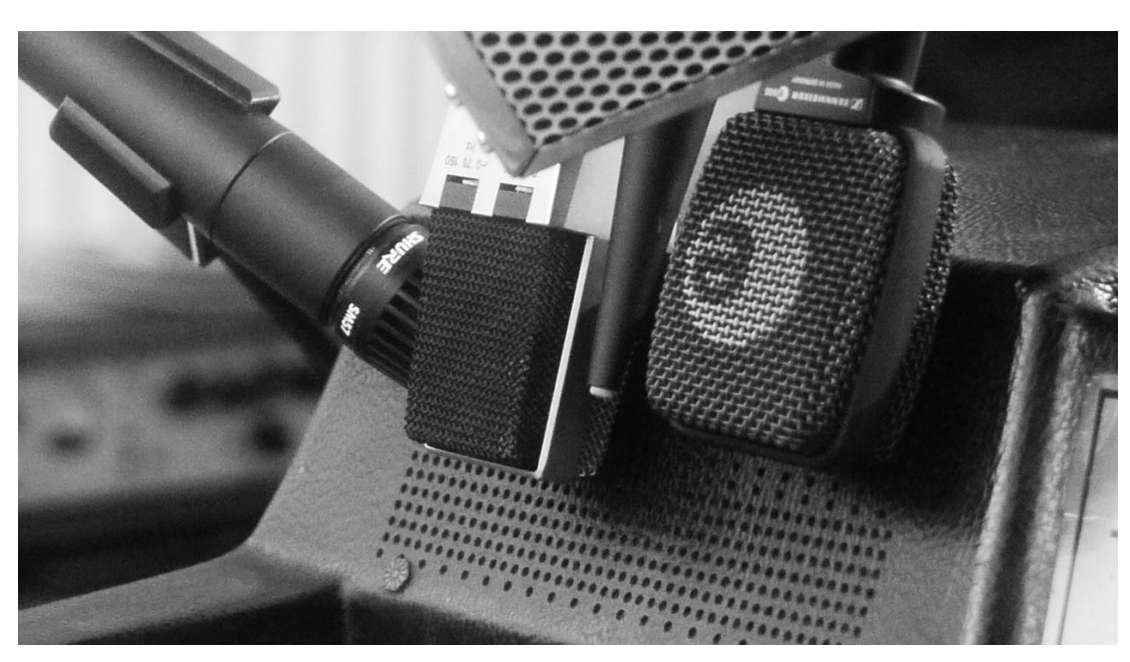

To make sure the full glory of the speaker distortion was fully captured, 4 different mics were used in the studio. A pair of vintage 1970s AKG 414s, one on each speaker, to record the warmth and low end. Then an SM57, for that dynamic mic sound, and finally we settled on a Sennheiser e600 series dynamic mic for a further contrasting character. A DPA 4000 series omni was also recorded, but not used in the final mixdown.

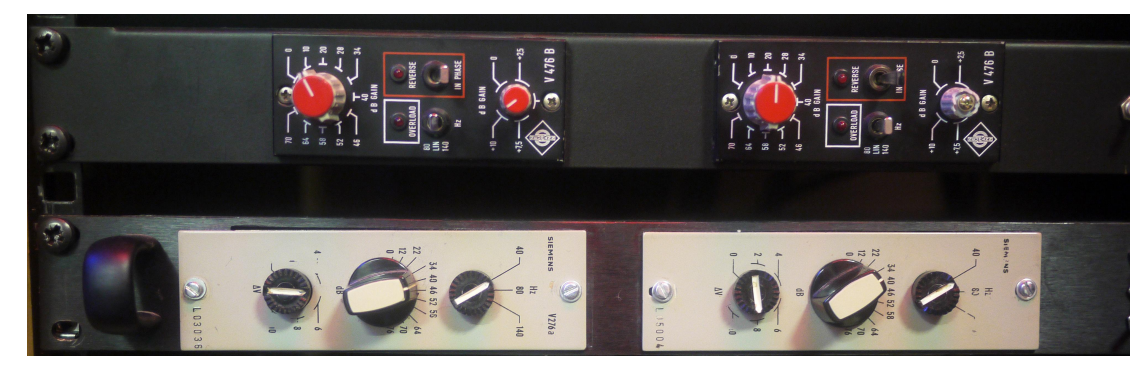

*The mics were paired with some esoteric 1970s preamps by Neumann and Siemens.*

The line-out signal was also recorded simultaneously, giving 3 distinct sounding channels for the Wurlitzer. This flexibility of sound, combined with the 3 round robin alternate sample layers and the 9 velocity layers make this the most solid, realistic sounding sampled electric piano we've ever heard.

### BROKEN WURLI LIBRARY SPECS

- 24 Bit 44.1khz mono sampling
- 8.5 GB core library ( 4 GB with NCW compression)
- 8,192 samples
- 3 round robin layers
- 9 velocity layers
- Release samples
- Shiny metal knobs

## THE KONTAKT INSTRUMENTS

## i

Note that you can hover your mouse over any control on the 3 Broken Wurli panels to get Info about its function if you have the Kontakt Info pane activated.

## THE INSTRUMENT PANEL

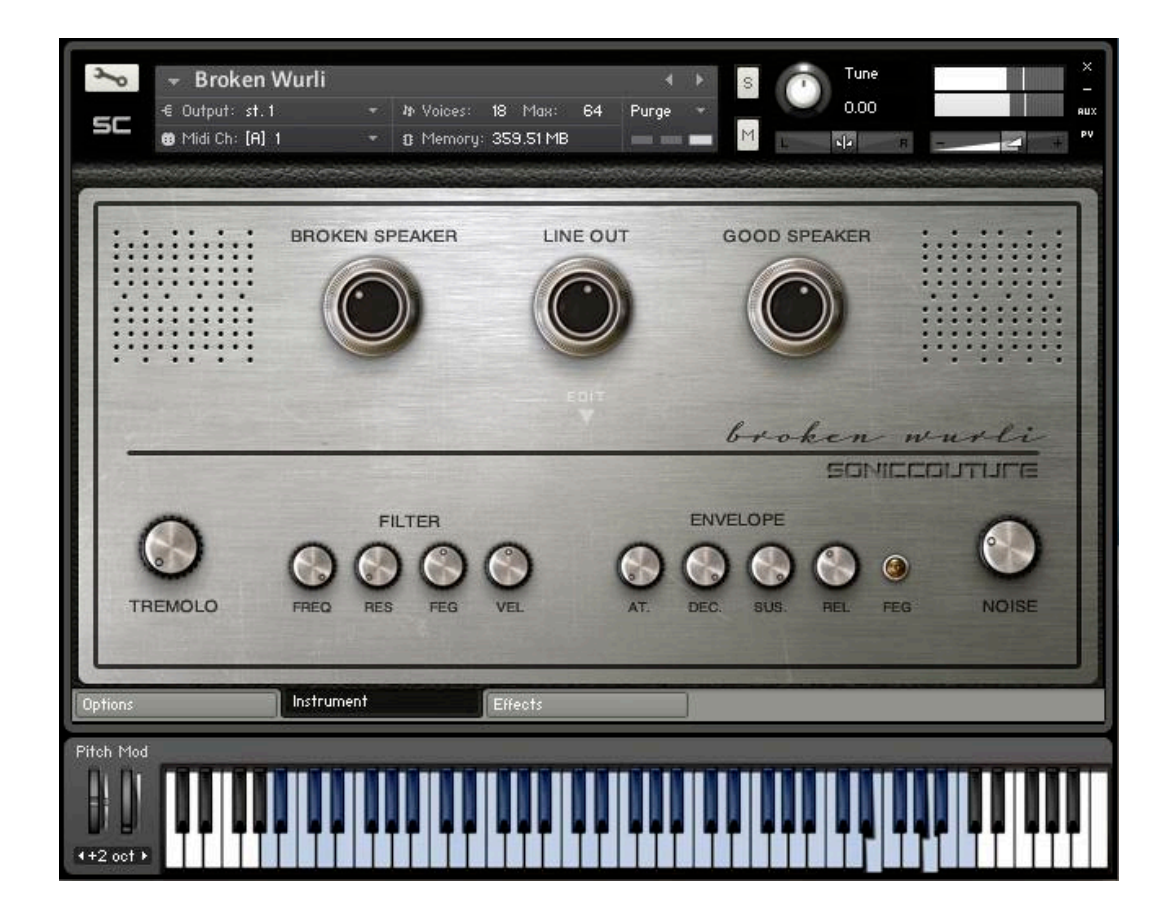

Selecting the 'Instrument' tab ( above) gives access to the main controls of the Broken Wurli.

**MAIN DIALS :** These 3 large dials control each channel of the Wurli ; set the levels for the broken speaker, line out and the good speaker here.

**EDIT PANEL :** Clicking the small 'EDIT' text in the centre of the screen will reveal some extra controls :

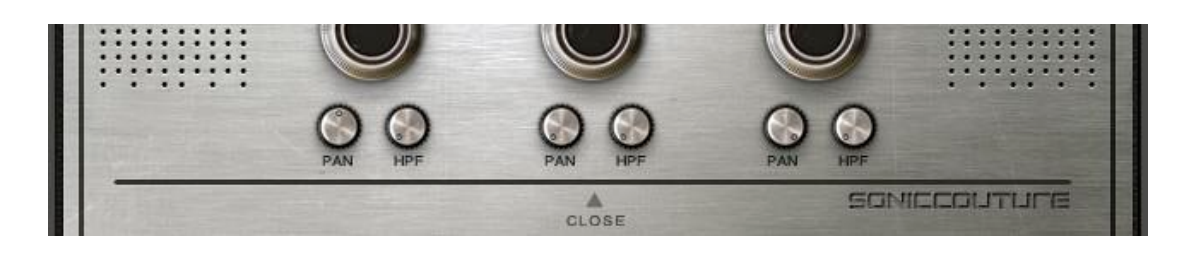

As shown in the above screengrab, a PAN and HPF ( high pass filter) knob is revealed for each Wurli channel. The knobs can be hidden again by clicking 'close'.

#### TREMOLO, FILTER, ENVELOPE AND NOISE

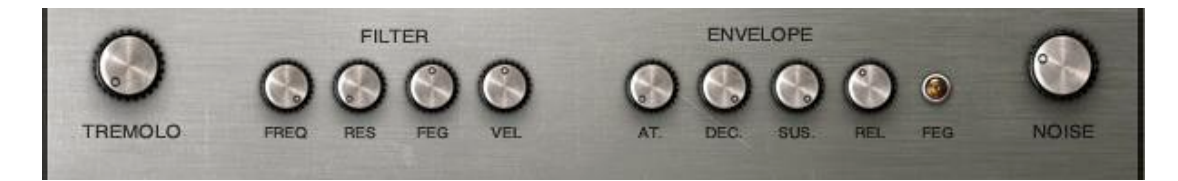

At the bottom of the panel are the reaming controls :

**TREMOLO :** This matches the 'vibrato' setting of the Wurlitzer 200A, adjusting the depth of a sine-shaped LFO which modulates the volume of the instrument.

**FILTER :** A 12db lowpass filter, with resonance ( **RES** ), envelope depth ( **FEG** ), and velocity sensitivity ( **VEL**). The filter is always 'on', simply turn the FREQ knob fully clockwise to bypass its effect.

**ENVELOPE :** Adjusts the amplitude envelope of the sound :

AT : Attack - how quickly the sound begins

DEC : Decay - how quickly the sound decays to its sustain elevel

SUS. : Sustain - the level at which the sound will sustain when a key is held.

REL : Release - the amount of time the sound will continue after the key is released

**FEG** Switch : switches from the Amp EG to a modulation envelope for the filter.

**NOISE :** Adjusts the level of sampled output noise for the instrument. Note that this only triggers once, and stays active while notes are being played. The release time of the noise can be adjusted on the options page.

The level of the noise can be adjusted unnaturally high, for use with sound design style sounds.

### THE OPTIONS PANEL

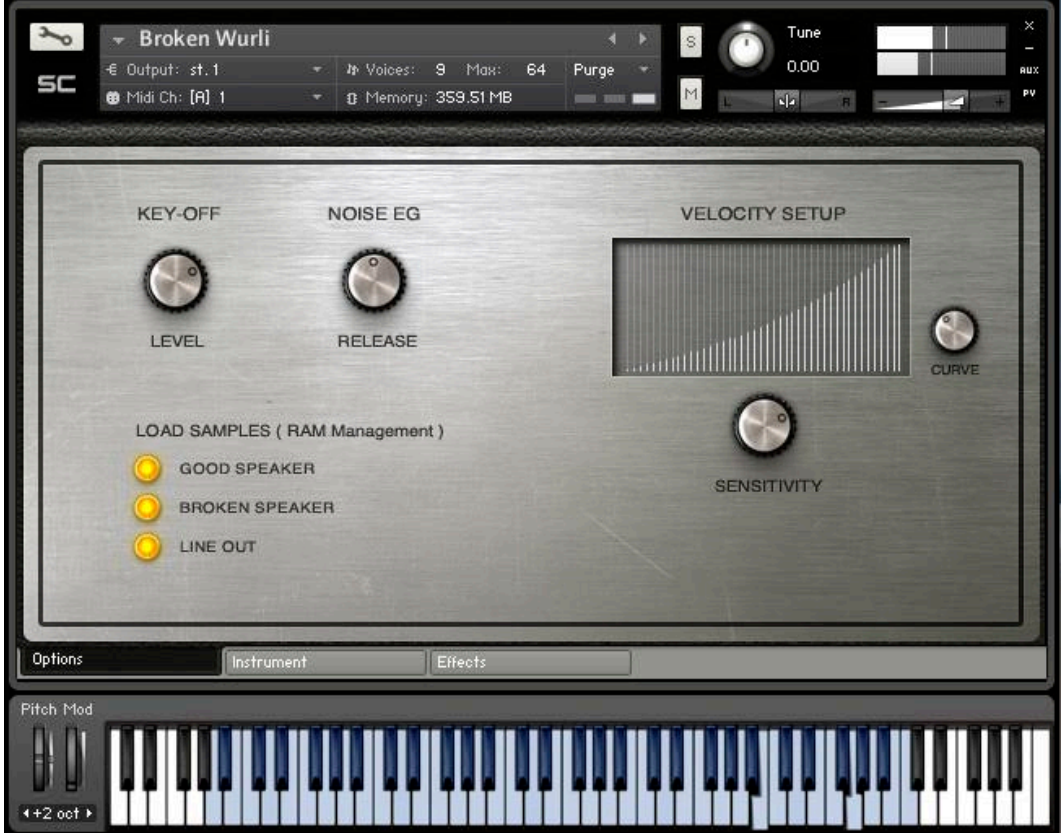

This panel contains various options for setting up the Wurli :

**KEY-OFF LEVEL :** Adjusts the level of the key release ( note-off ) samples.

**NOISE EG RELEASE :** Adjusts the amount of the time the background noise continues after the note has finished.

**VELOCITY SETUP :** Here you can adjust both the SENSITIVITY of the volume response and the CURVE - the graphic display shows the relative volume of each of the 127 velocity steps as you turn the knob.

If you prefer to hear more of the louder samples without playing very hard, turn the knob to the right. On the other hand, if you like to hear more of the soft samples, and only the hard ones if you really hammer the keyboard, then turn the knob to the left.

#### **MEMORY MANAGEMENT**

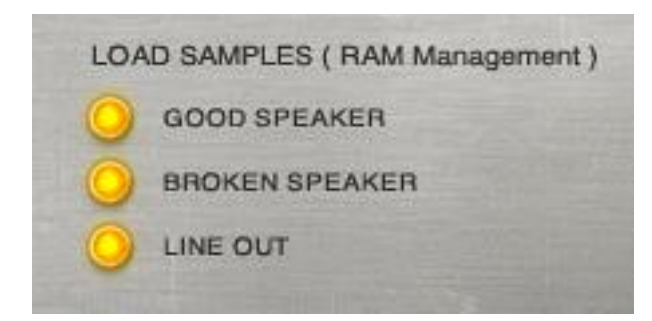

Because Broken Wurli uses a large number of samples, it is quite RAM ( memory ) hungry. If your system is low on RAM, or you are using a sound that only uses one set of samples ( e.g. : line out ), then you can unload the sets you are not using simply by clicking the LED button next to the name. When the button is lit, then the samples are loaded. When you do this you will see the memory in the main instrument bar reduce or increase accordingly.

## THE EFFECTS PANEL

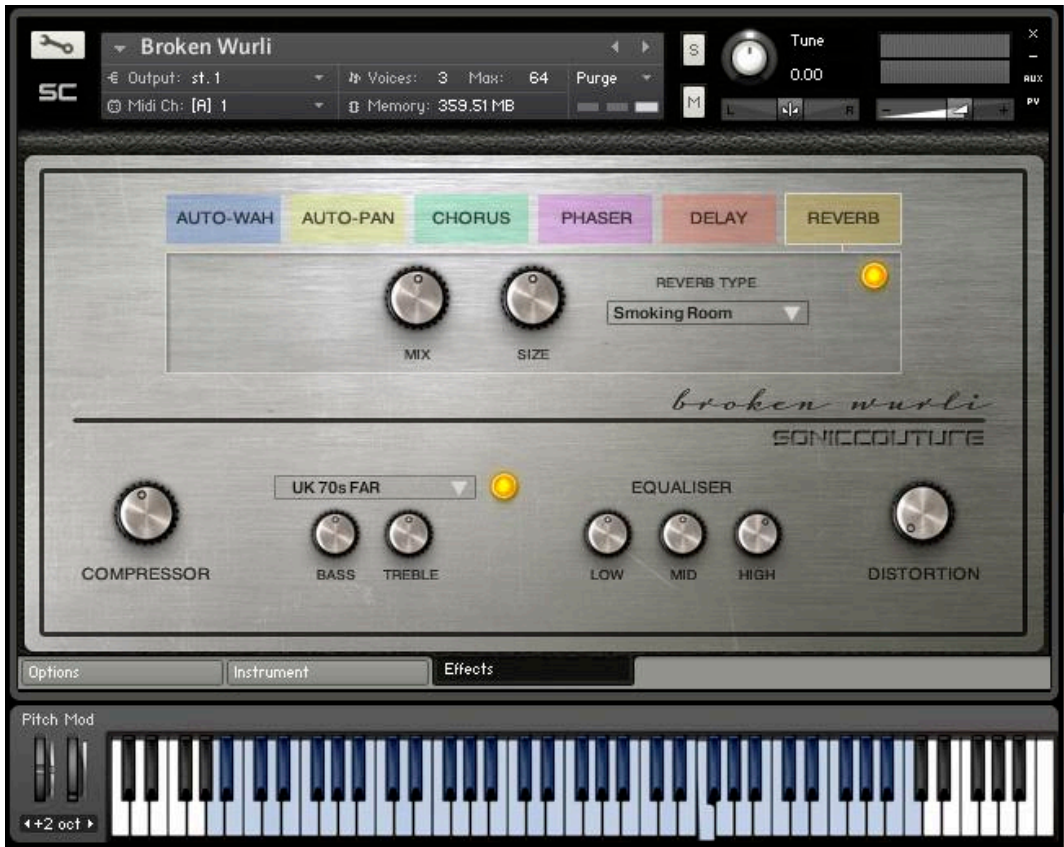

The effects panel is divided into two sections ; on the top are the 'send' type effects, such as reverb, delay, etc. In the lower half of the screen you have output based effects : compression, cabinet, EQ, and distortion.

The top row effect are selected by clicking on the coloured label - this brings up that effect's controls :

#### **AUTO-WAH :**

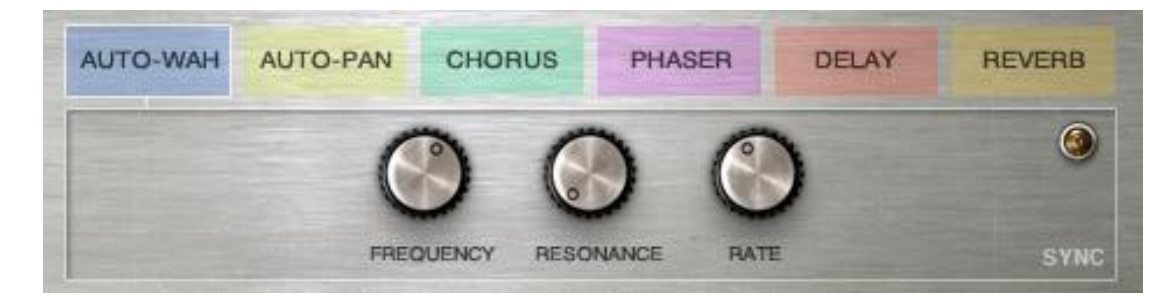

A classic electric piano effect, this Auto-wah module has variable cutoff **FREQUENCY, RESONANCE** and **RATE.**

The effect is switched on by the LED button in the top right corner ( this can be assigned to a MIDI CC for automation - simply right-click)

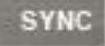

To synchronise the **RATE** to the BPM of your song in the your DAW, simply click on the 'SYNC' text.

#### **AUTO-PAN :**

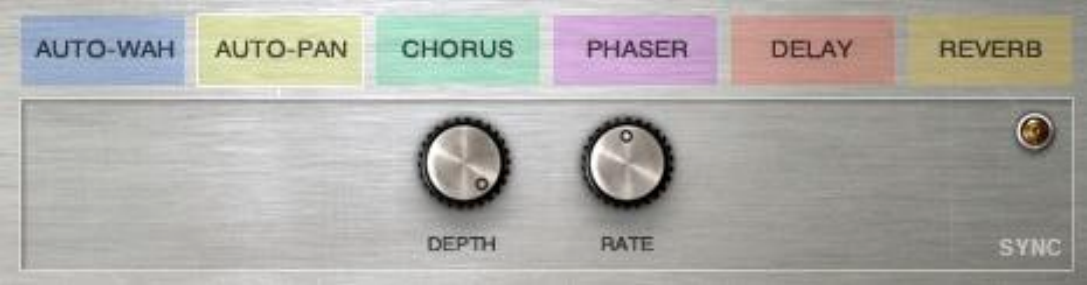

Similar to AUTO-WAH, but using an LFO to pan the sound rhythmically.

The effect is switched on by the LED button in the top right corner ( this can be assigned to a MIDI CC for automation - simply right-click)

**SYNC** 

To synchronise the **RATE** to the BPM of your song in the your DAW, simply click on the 'SYNC' text.

#### **CHORUS :**

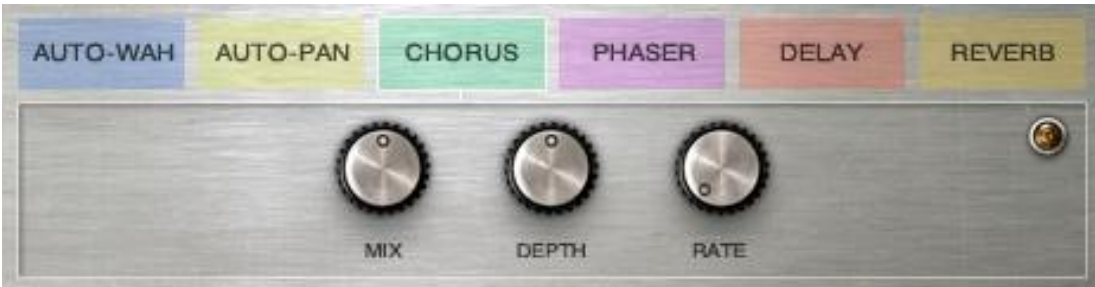

Thickens the sound with a modulated detuning effect. The **MIX** amount, **DEPTH** and **RATE** can be varied using the knobs.

The effect is switched on by the LED button in the top right corner ( this can be assigned to a MIDI CC for automation - simply right-click.)

#### **PHASER :**

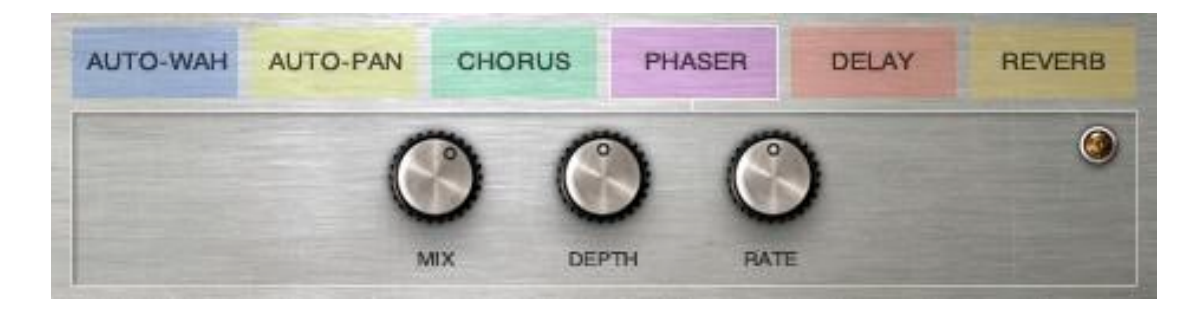

Another classic modulation effect, where the phase of the sound is varied over time to create liquid, shifting effects. The **MIX** amount, **DEPTH** and **RATE** can be varied using the knobs.

The effect is switched on by the LED button in the top right corner ( this can be assigned to a MIDI CC for automation - simply right-click.)

#### **DELAY :**

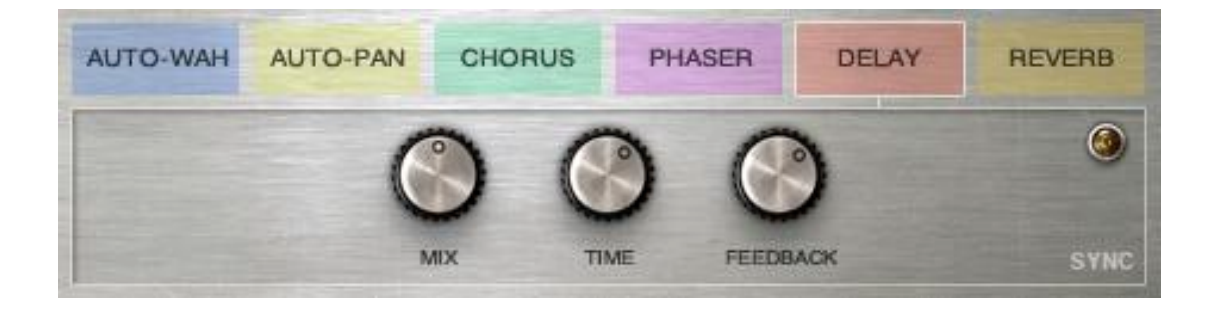

An effect which creates echoes of the original sound. The **MIX** amount can be varied, as can the delay **TIME**. **FEEDBACK** creates cascading copies of the delay as it feeds back into itself.

The effect is switched on by the LED button in the top right corner ( this can be assigned to a MIDI CC for automation - simply right-click)

#### **SYNC**

To synchronise the **RATE** to the BPM of your song in the your DAW, simply click on the 'SYNC' text.

#### **REVERB :**

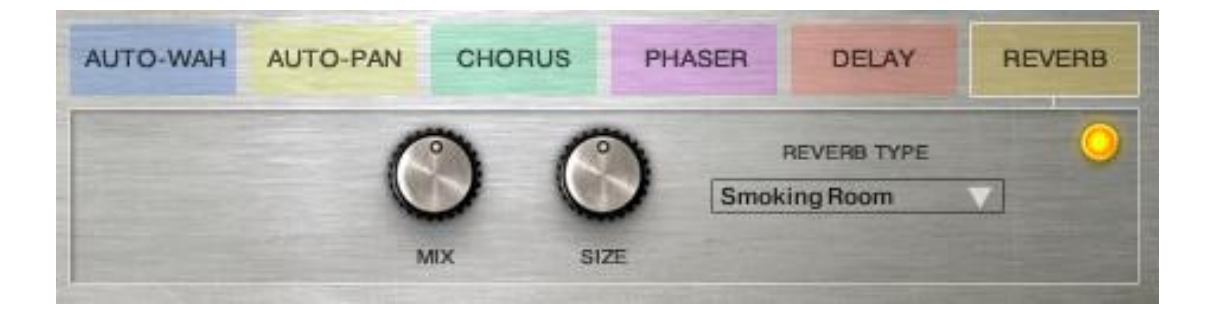

This effect is based around Kontakt's convolution processor, and as such can provide both realistic spatial reverberation of natural spaces, or more creative, FX-style textures and effects.

Choose an impulse response from the drop-down menu - the top half of the list features natural spaces, the lower half are the special effects.

You can vary the amount of reverb applied using the **MIX** knob ; the **SIZE** knob will increase or reduce the reverb time.

The effect is switched on by the LED button in the top right corner ( this can be assigned to a MIDI CC for automation - simply right-click)

### OUTPUT EFFECTS

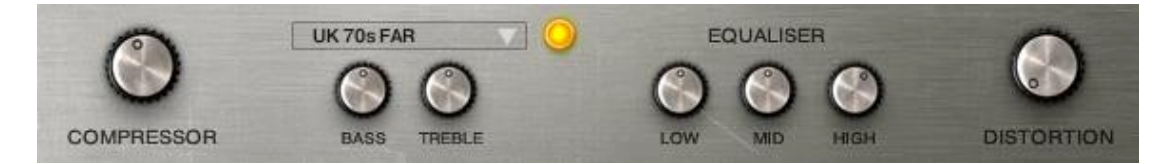

These feature on the lower half of the effects tab. From left to right :

**COMPRESSOR :** controls the amount of dynamic compression applied to the output. Turn fully anti-clockwise to bypass.

**CABINET :** You can select various speaker cabinet models from the drop down menu, and adjust the BASS and TREBLE using the knobs. The effect is switched on by the LED button in the top right corner ( this can be assigned to a MIDI CC for automation - simply right-click).

**EQUALISER :** 3-band EQ for performing basic equalisation of the **LOW, MID**, and **HIGH** frequency bands. You can both cut and boost.

**DISTORTION :** Tube ( valve ) distortion effect. Turn the knob from the 'off' position to increase distortion.

## THE PRESETS

Included with Broken Wurli are 50 different presets. These are divided into two folders : **Electric Piano** & **Sound Design**.

As you might imagine, the former features different classic keyabord sounds, and the latter is composed of more adventurous, creative sounds, using the Broken Wurli instrument as a synthesiser.

#### **Electric Piano Presets :**

Best Friend.nki Bloody Well Right.nki Bloom.nki Broken Speaker Filter Keys.nki Concertina Wah.nki Crunchy Bass EP.nki Cushions.nki Dirty Ol' Bastard.nki Do It Again.nki Dry Studio.nki Funk Wah Thang.nki Garage Rehearsal.nki Line Out Filter Chorus.nki Logical Song.nki Mellow Phase.nki Pearly Gates.nki Scott Clean.nki Scott Dirty.nki Slow Dirty Wah.nki Squashed Line Out.nki Stay With Me.nki Tweed.nki Velochord 1.nki Velochord 2.nki Where It's At.nki Xtra-Lite RAM Preset.nki

#### **Sound Design Presets :**

- Keys Basilica.nki
- Keys Black and White.nki
- Keys Buds.nki
- Keys Drops.nki
- Keys Gentle Sea Of Noise.nki
- Keys Headspace.nki
- Keys House of the Witch.nki
- Keys In The Pipe.nki
- Keys Ladybird.nki
- Keys Mellow Johnny.nki
- Keys Oilskin.nki
- Keys SciFi Saloon.nki
- Keys Slide Chords.nki
- Keys Solder Sprinkles.nki
- Keys Tweed Filter.nki
- Lead Lowlands.nki
- Lead Lowlands2.nki
- Lead Waxy Build Up.nki
- Pad Noise Surface.nki
- Pad Nuages.nki
- Pad Ripped Cone.nki
- Pad WahChord.nki
- Pad Window Frost.nki
- SFX Dry Joint.nki
- SFX Noise Surface.nki

# SUPPORT

If you have any problems or questions relating to the use of this product, please feel free to contact us. You can either email us at :

#### [customerservices@soniccouture.com](mailto:customerservices@soniccouture.com)

or we have a support forum within the KVR Audio community, which can be found here :

#### [Soniccouture Support Forum](http://www.kvraudio.com/forum/viewforum.php?f=90)

We will always endeavour to reply to any enquiry within 12 hours, but do bear in mind the differences in time zones, so please be patient!

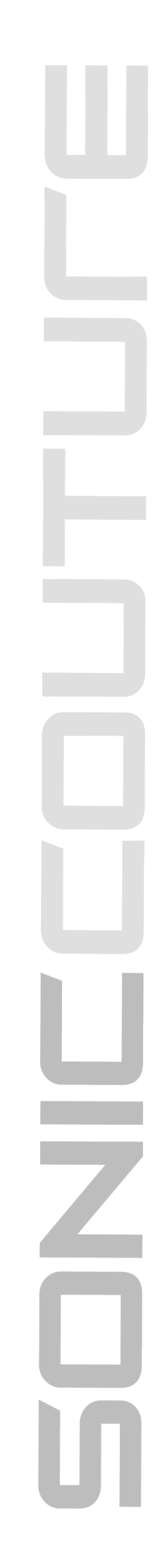

# E.U.L.A.

### END USER LICENSE AGREEMENT

*PREFACE: This End-User License Agreement ("EULA") is a legal agreement between you and Soniccouture LTD for the Soniccouture product accompanying this EULA, which includes computer software and may include associated media, printed materials, and online or electronic documentation ("Software"). By installing, copying, or using the software, you agree to be bound by the terms of this EULA. If you do not agree to the terms of this EULA, you may not use the software.* 

*The software is protected by copyright laws and international copyright treaties, as well as other intellectual property laws and treaties. The software is licensed, not sold.* 

Soniccouture Ltd grants the Owner of a Soniccouture product the right to create finished musical works and performances using the sounds and software that comprise the Soniccouture product.

The making of sample libraries in any form, commercial or otherwise, using Soniccouture audio or software (be they single hits, loops, fully mixed audio clips, or scripts) is STRICTLY FORBIDDEN without express written agreement of Soniccouture Ltd, and violations will be prosecuted to the full extent of international and local copyright law.

The ownership of all title and copyrights in and to the Software (including but not limited to any images, photographs, animations, video, audio, music, text, and "applets" incorporated into the Software ) is fully asserted by Soniccouture Ltd.

The Owner may only install and use Soniccouture libraries and software on multiple computers strictly under the following conditions: where multiple computers comprise part of a single composition workstation for a composer; or where the Owner has two non-concurrent sites of work, for example a studio desktop and a laptop for live performance.

The Owner may not transfer, modify, rent, lease, loan, resell, distribute, network, electronically transmit or merge the Software.

DISCLAIMER OF WARRANTY: The software is provided "as is" and without warranty of any kind. The entire risk arising out of the use or performance of the software and documentation remains with user. To the maximum extent permitted by applicable law, Soniccouture further disclaims all warranties, either express or implied, including, but not limited to, implied warranties of merchantability and fitness for a particular purpose, with regard to the software, and any accompanying hardware. To the maximum extent permitted by applicable law, in no event shall Soniccouture be liable for any consequential, incidental, direct, indirect, special, punitive, or other damages whatsoever (including, without limitation, damages for loss of business profits, business interruption, loss of business information, or other pecuniary loss) arising out of this EULA or the use of or inability to use the software, even if Soniccouture has been advised of the possibility of such damages.